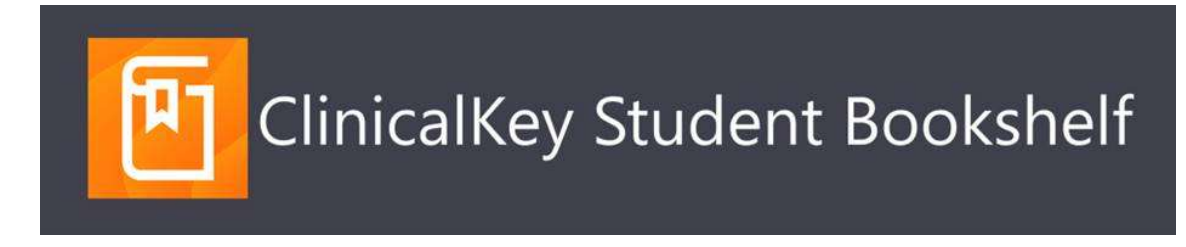

Estimad@ Alumn@/Profesor@

Esperando te encuentres muy bien, quiero compartir un videotutorial al final de este mensaje que muestra la manera correcta de descargar la App de ClinicalKey Student Bookshelf y enlazarla a tu cuenta personal, la cual se tiene disponible a partir de contar con el acceso que te brinda la Biblioteca de tu Universidad, este tutorial te mostrará la manera de hacerlo en tus dispositivos móviles desde la misma página (sin ir por separado a las tiendas de Apps) por favor síguelo al pie de la letra para evitar fallas.

\*Si tu acceso no es desde la Biblioteca y tienes un acceso directo, también podrás hacerlo.

La cualidad de esta App es que te permitirá trabajar de manera interactiva con las funcionalidades de Bookshelf, pero además te permitirá DESCARGAR LIBROS COMPLETOS para poder

subrayar, agregar información, leer y/o escuchar sin necesidad de estar conectado al Wifi.

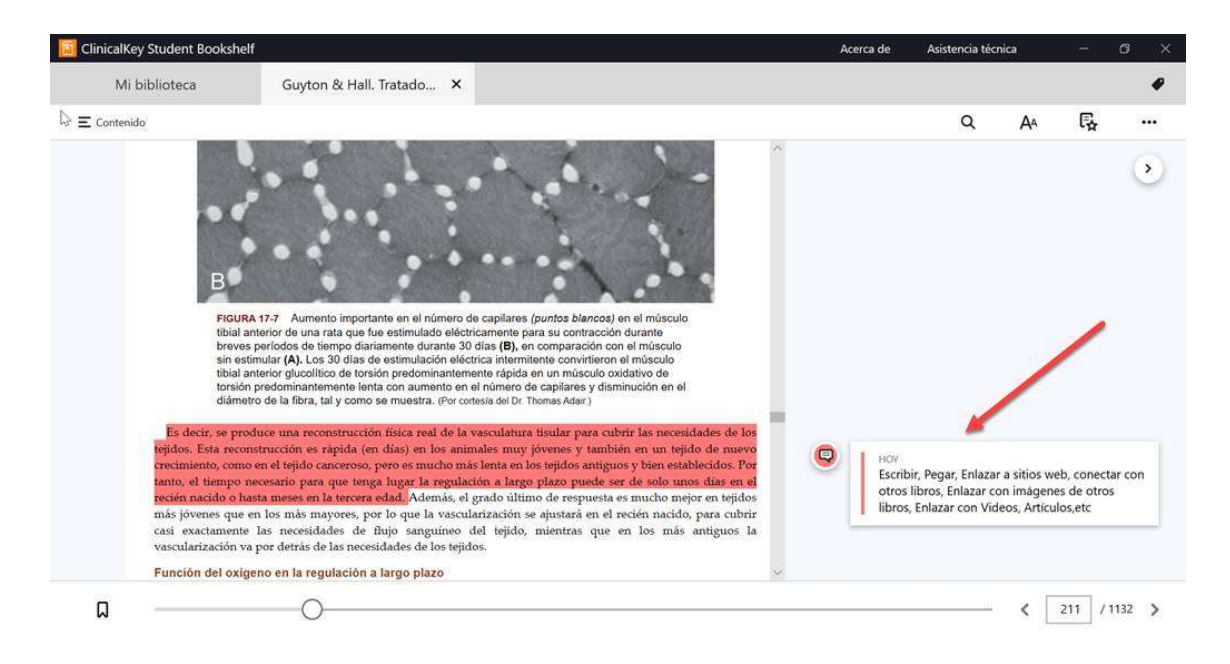

IMPORTANTE: Recuerda que debes "Añadir a Bookshelf" todos los libros que desees ver en la App, esto lo haces desde cualquier capítulo en la versión web de ClinicalKey Student al dar clic en este botón (parte superior derecha de la página)

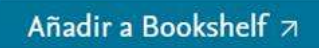

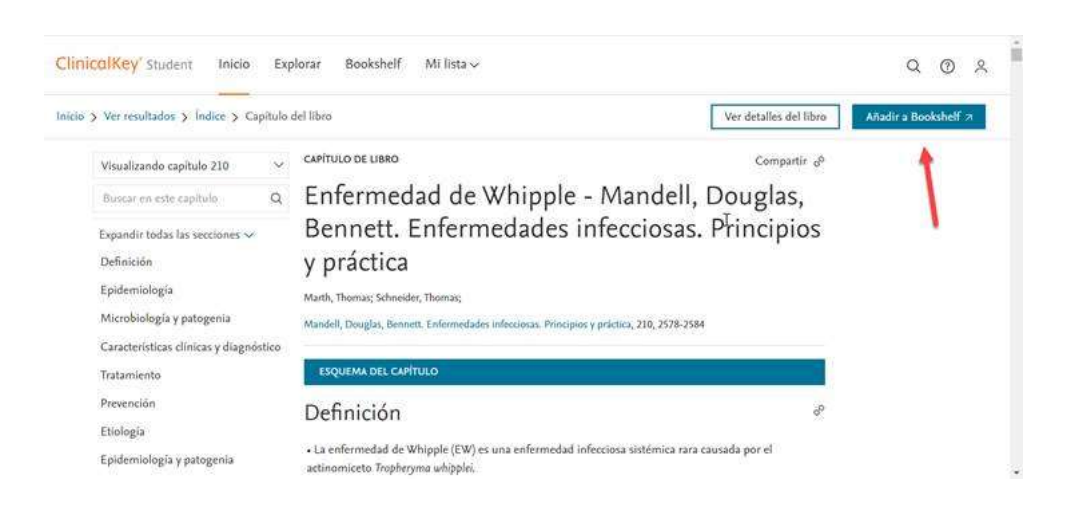

Agradeceremos nos confirmes si lograste la Descarga y el uso de esta App en este enlace o bien nos dejes tu correo electrónico para dar seguimiento

Confirmación de descarga y acceso o Reporte de error

Por favor comparte este mensaje con compañer@s de tu Institución

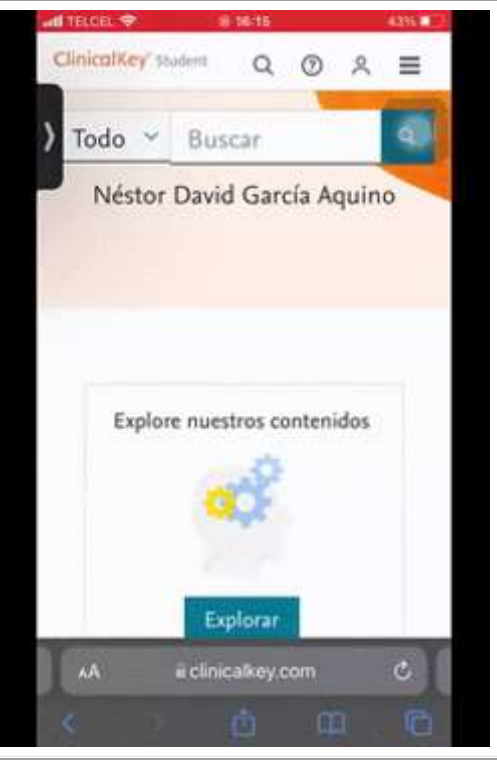

Como descargar la app de CKS Bookshelf